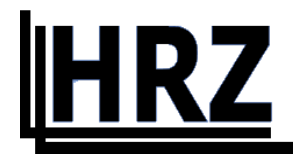

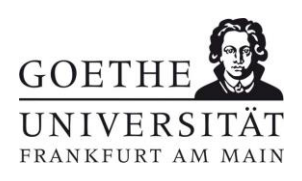

# **How to set up devices for the use of university Wi-Fi networks**

**- only for members of Goethe University Frankfurt am Main -**

**Version 1.4**

# Contents

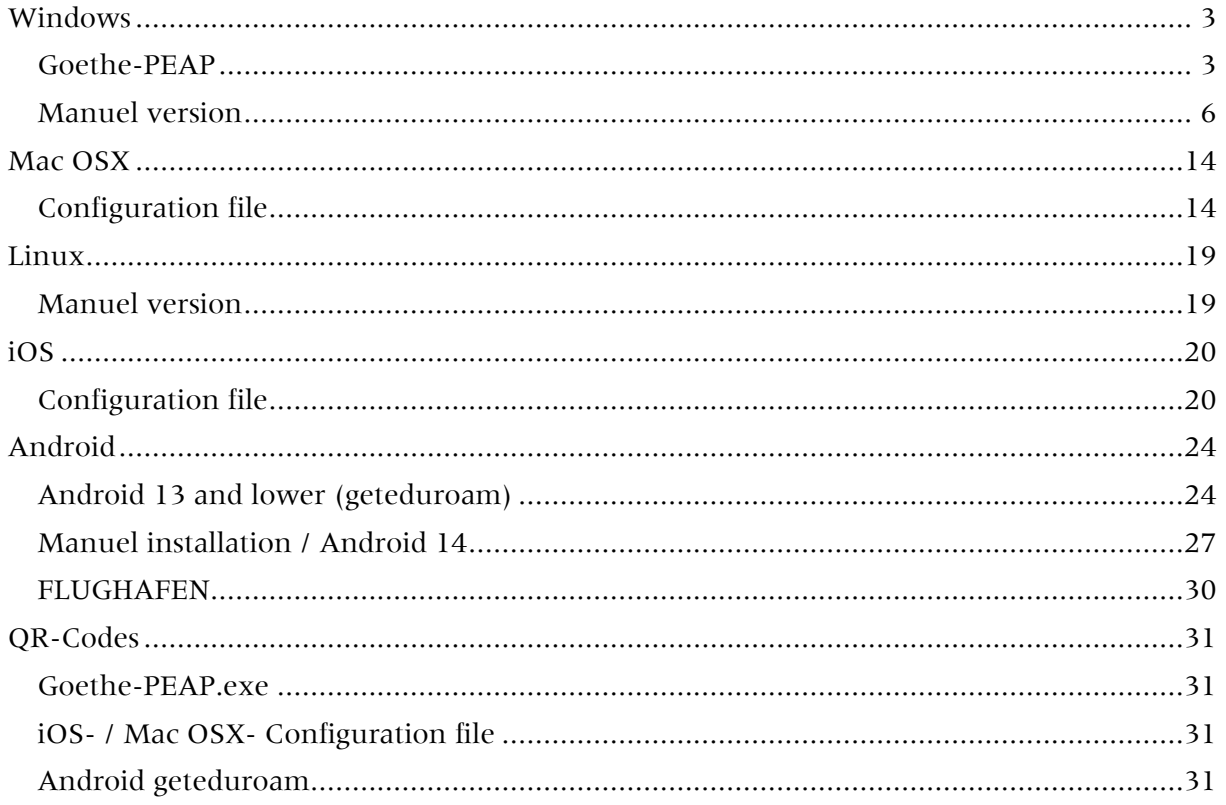

## <span id="page-2-0"></span>Windows

You have two options for setting up eduroam on a Windows system:

[Goethe-PEAP](#page-2-1)

[Manuel](#page-5-0) version

### <span id="page-2-1"></span>Goethe-PEAP

- Download [Goethe-PEAP.exe](https://www.rz.uni-frankfurt.de/51971242/Goethe_PEAP.exe) and run it.
- Then the script starts and installs the Wi-Fi networks "FLUGHAFEN" and "eduroam".

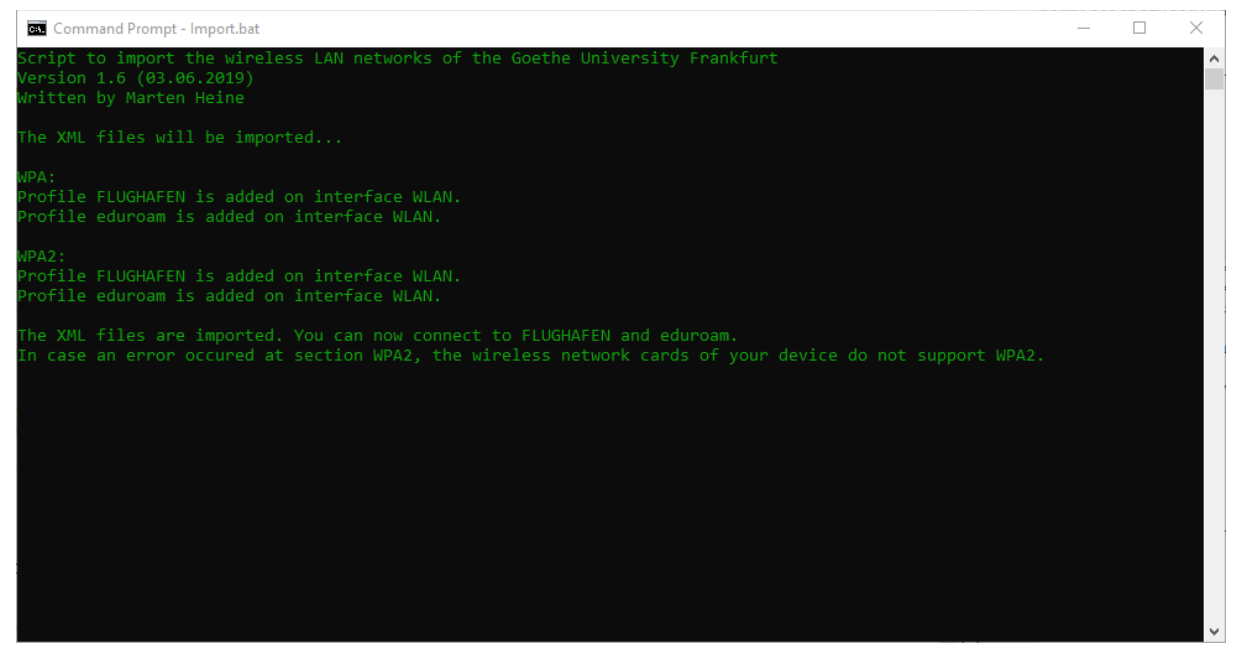

Figure 1 Win PEAP-Script

#### • Now join eduroam

You can usually do this at the bottom right of the screen. For Windows 10, click one of the icons shown below. For other versions of Windows, the icons are similar.

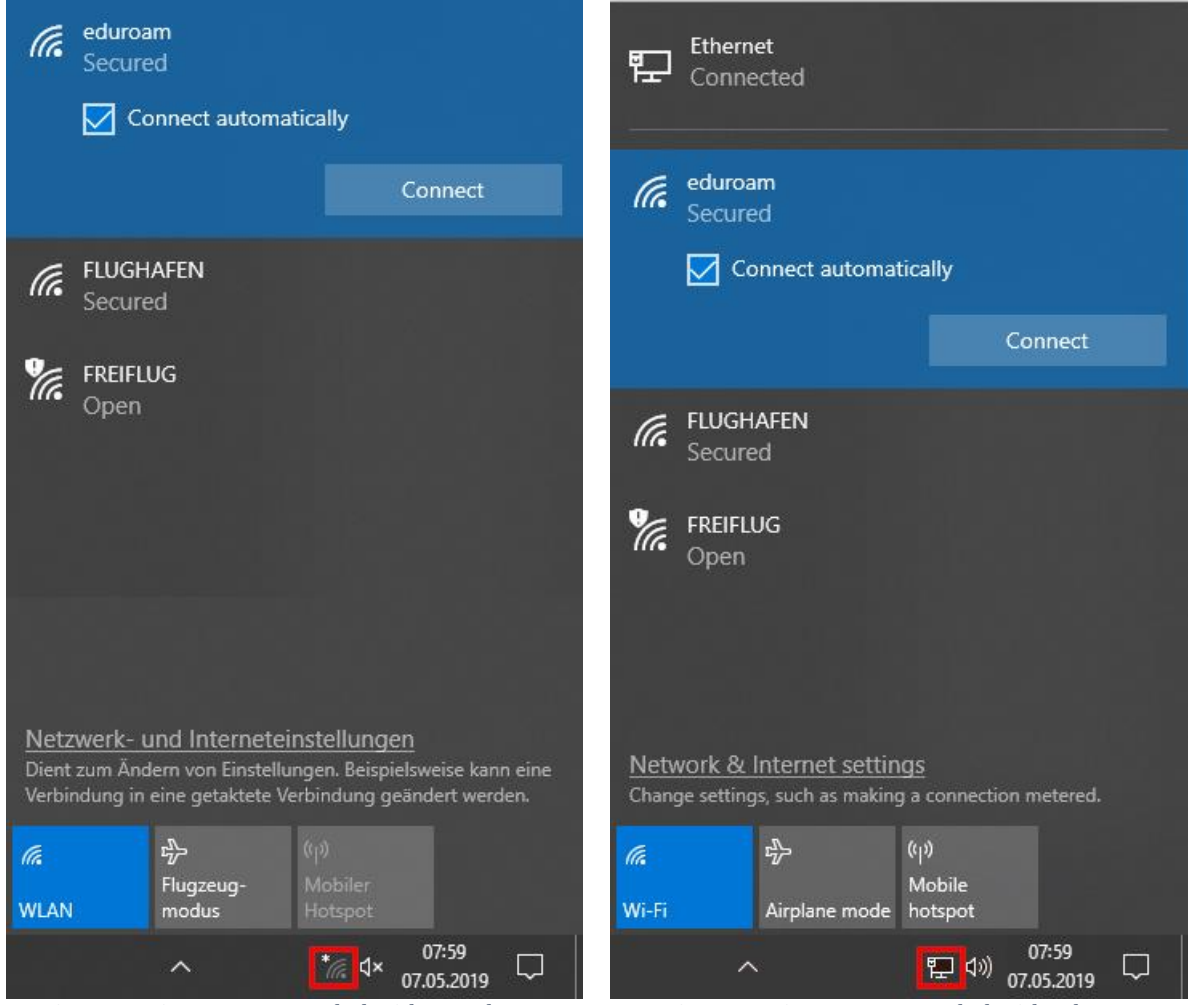

Figure 2 Win 10 WI-FI symbol without ethernet Figure 3 Win 10 WI-FI symbol with ethernet

Finally, enter your user credentials:

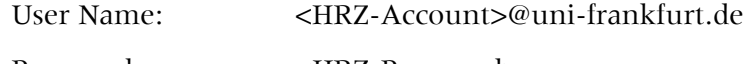

Password: <br/> <HRZ-Password>

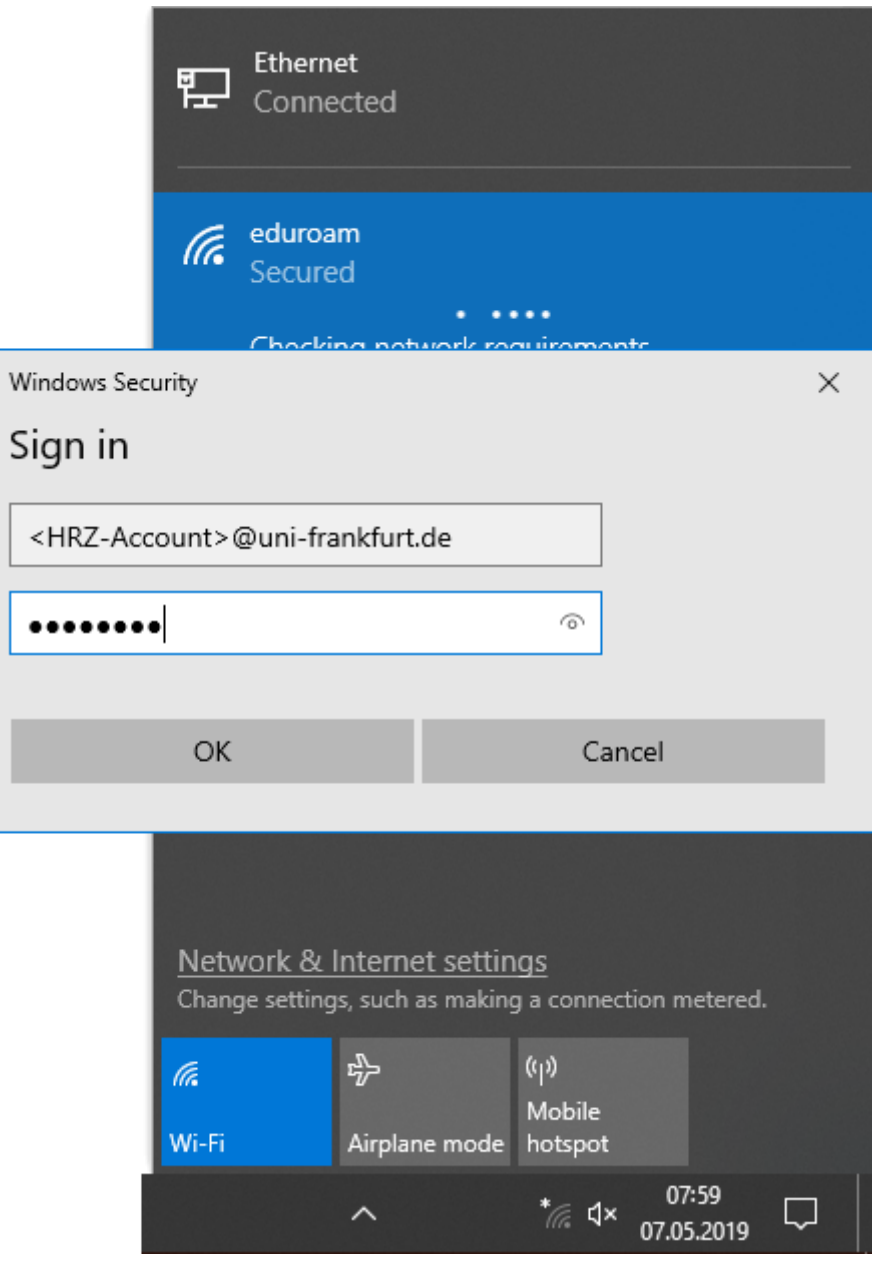

Figure 4 Win 10 WI-FI user credentials

#### <span id="page-5-0"></span>Manuel version

In the various versions of Windows, the way to manually setting up a wireless network differs. This is shown as an example on Windows 10. In the gray box you will find the way for Windows 7.

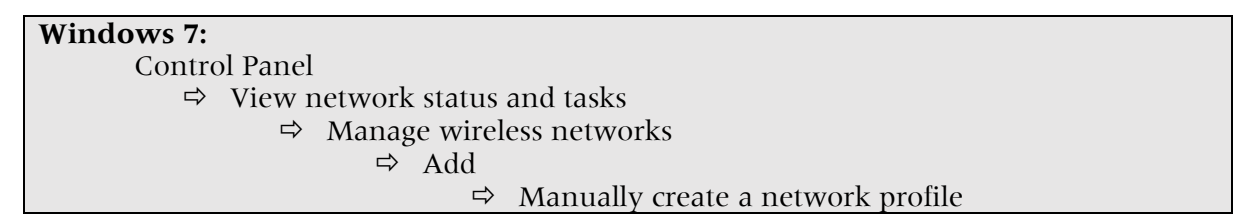

#### **Windows 10:**

In the "Network and Internet settings", click "Network and Sharing Center".

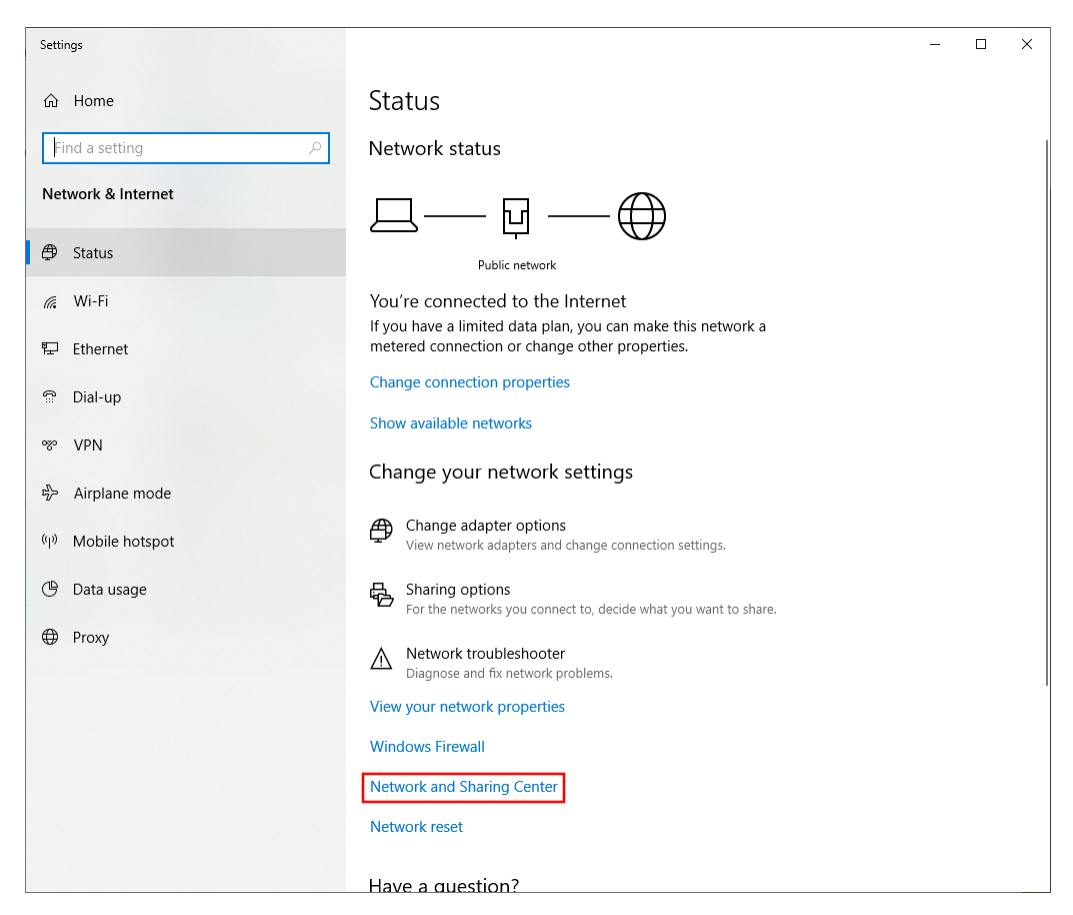

Figure 5 Win 10 Network and Internet settings

There you click on "Set up a new connection or network".

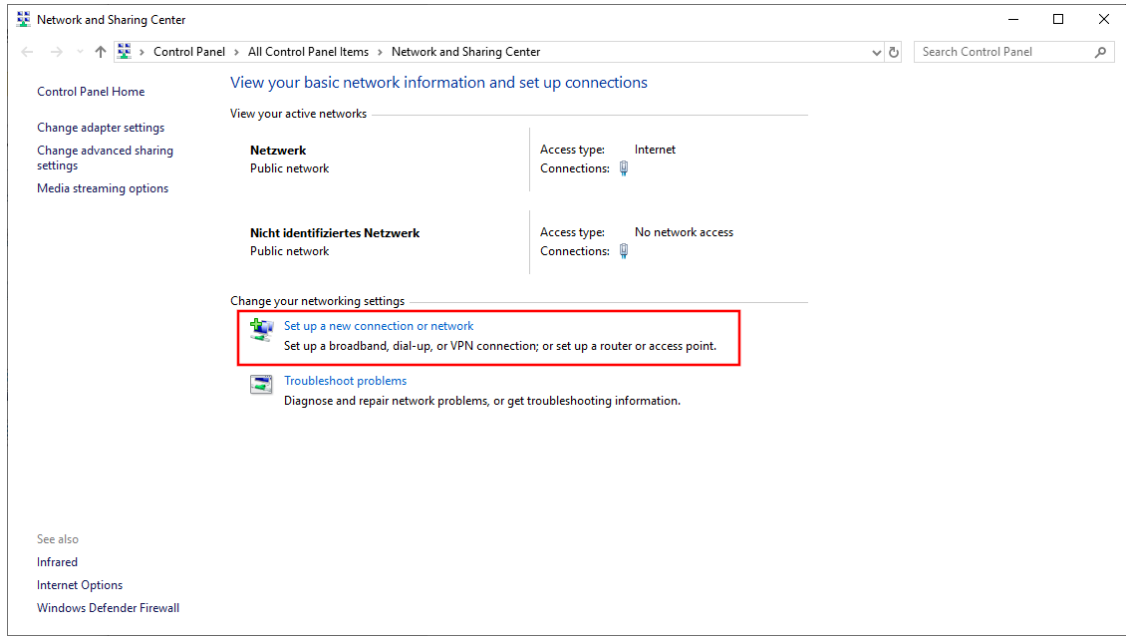

Figure 6 Win 10 Network and Sharing Center

Now select "Manually connect to a wireless network".

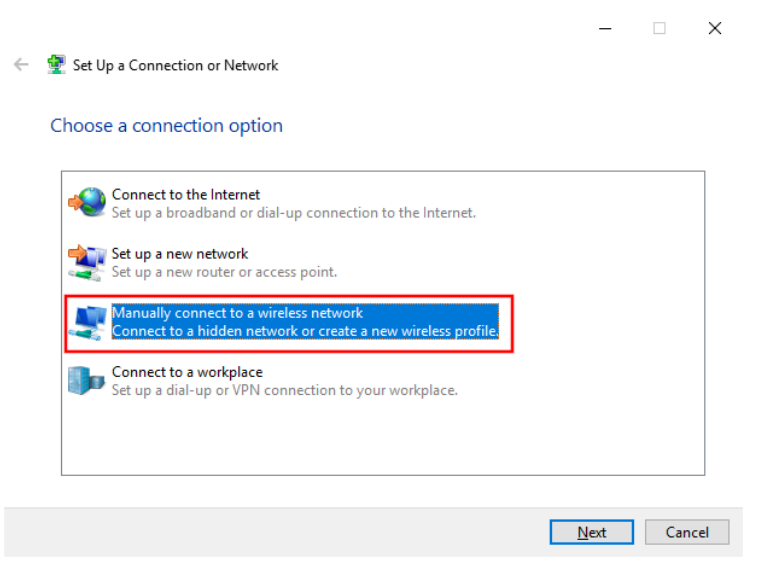

Figure 7 Win 10 New Connection or Network

Enter the Network name and Security type and then click "Next".

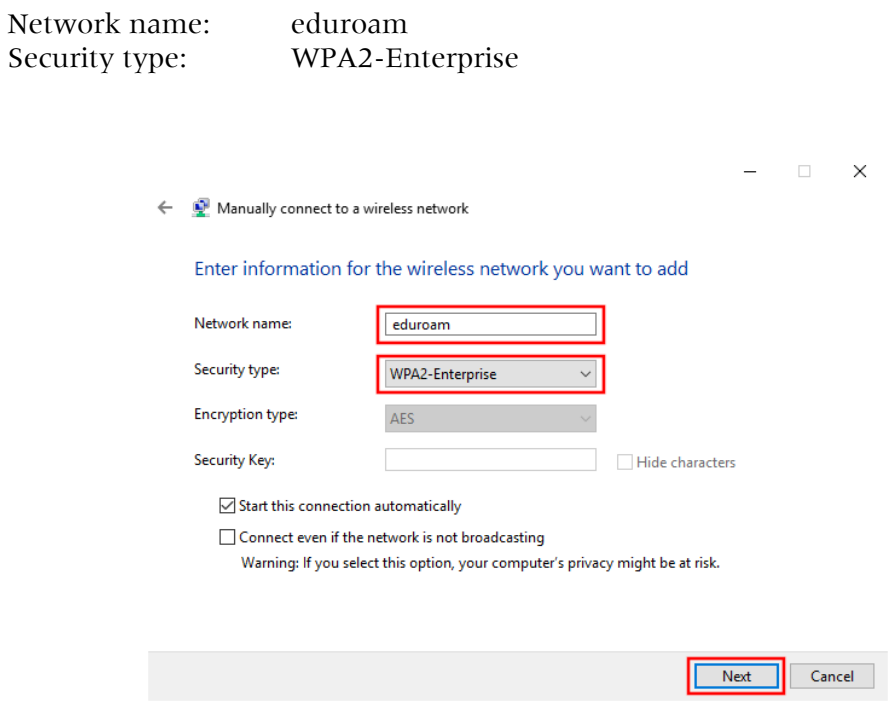

Figure 8 Win Manually connect to a wireless network

Click on "Change connection settings".

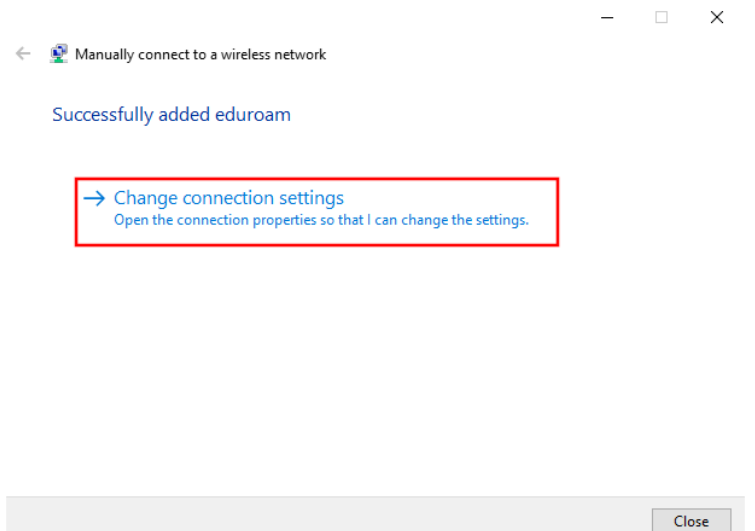

Figure 9 Win Wireless network created

- Select "Microsoft: Protected EAP (PEAP)" and open "Settings".

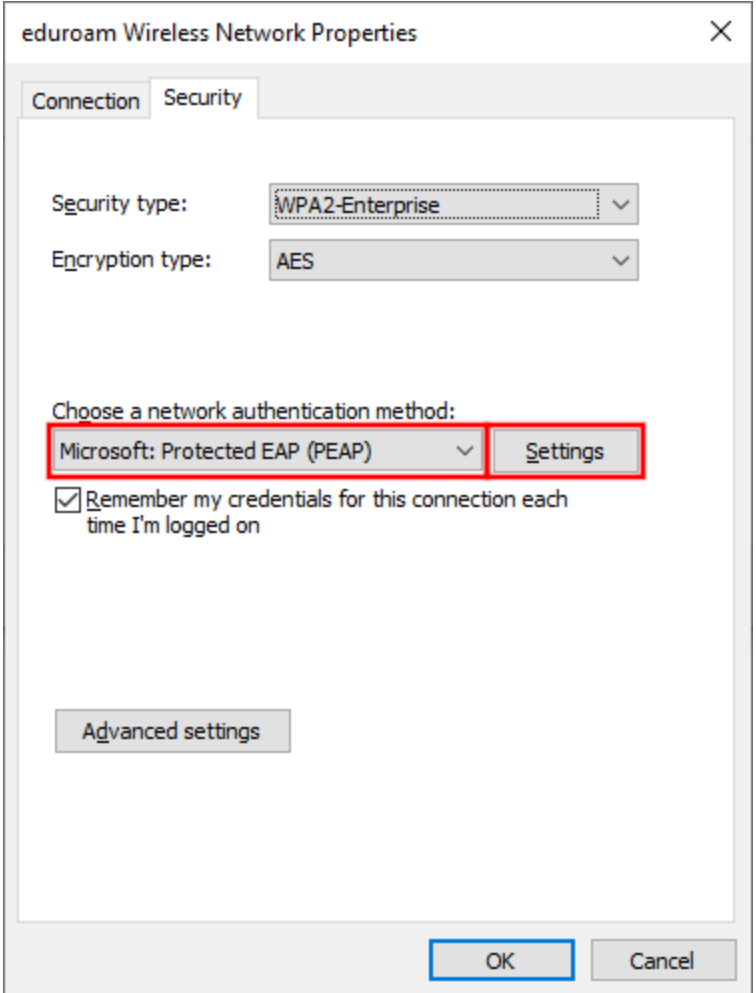

Figure 10 Win Properties wireless network

- Enable "Verify the server's identity by validation the certificate".
- Select "Connect to the these servers" and enter the following: (the whole red text must be in one line, remove any line breaks)

firlefanz.server.uni-frankfurt.de;doppelterdohmen.server.unifrankfurt.de;scheppekraus.server.uni-frankfurt.de;unsermannauseinoed.server.unifrankfurt.de;herrkonzausberg.server.uni-frankfurt.de;schaedelharry.server.unifrankfurt.de;tankstellencaio.server.uni-frankfurt.de;radius.server.uni-frankfurt.de

- Select "Trusted Root Certification Authorities" "USERTrust RSA Certification Authority" and "T-TeleSec GlobalRoot Class 2".
- Enable "Enable Identity Privacy" and enter eduroam.
- Click "Configure".

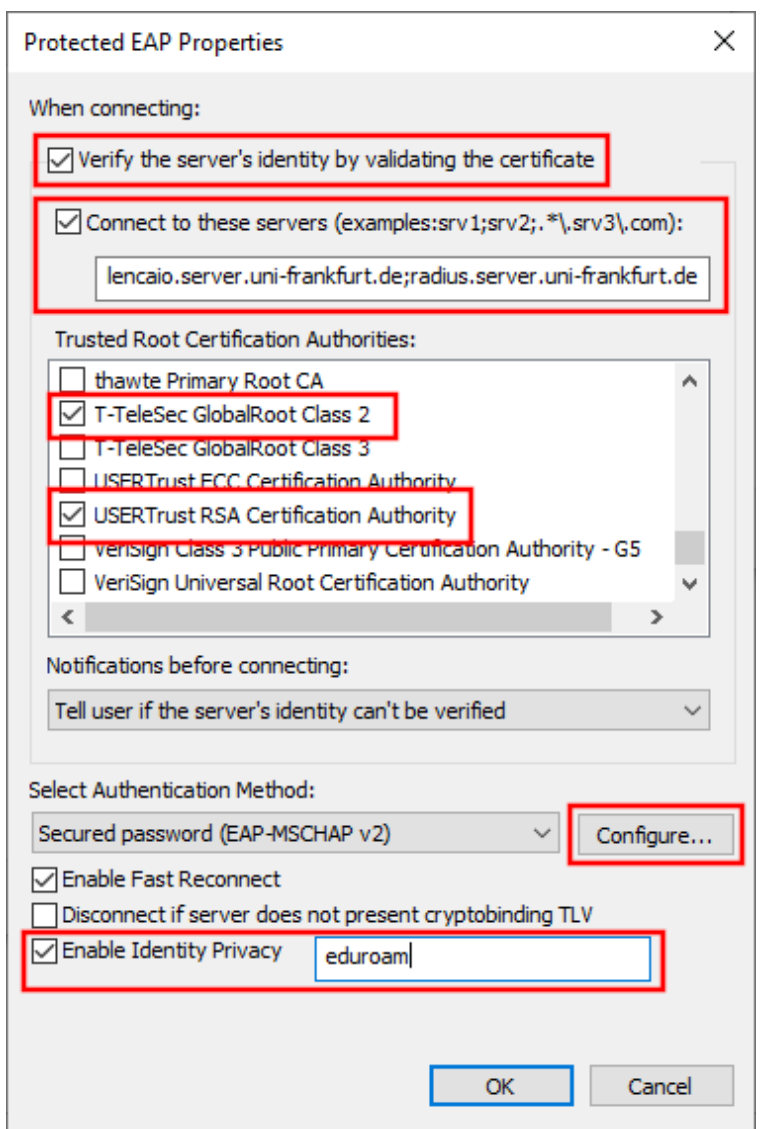

Figure 11 Win Properties of Protected EAP

 Make sure that the option in window [Figure 12](#page-10-0) is not selected. After that you can close both windows with "OK".

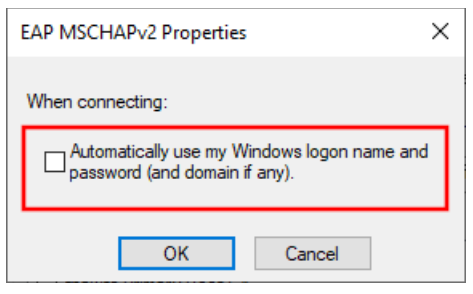

Figure 12 Win MSCHAPv2 Properties

<span id="page-10-0"></span>• In the window [\(Figure 13\)](#page-10-1) open the "Advanced settings". In the new window [\(Figure 14\)](#page-10-2) choose as the authentication mode "User authentication".

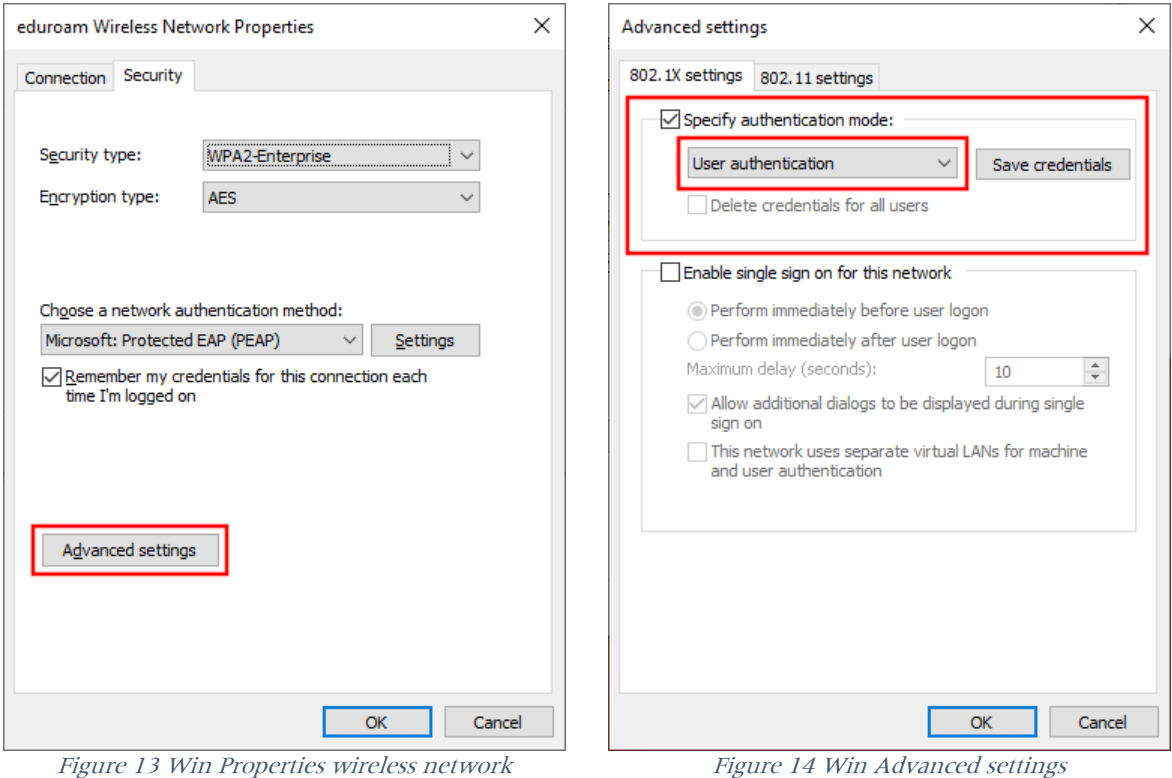

<span id="page-10-2"></span><span id="page-10-1"></span>You can close all windows with "OK".

#### • Now join eduroam

You can usually do this at the bottom right of the screen. For Windows 10, click one of the icons shown below. For other versions of Windows, the icons are similar.

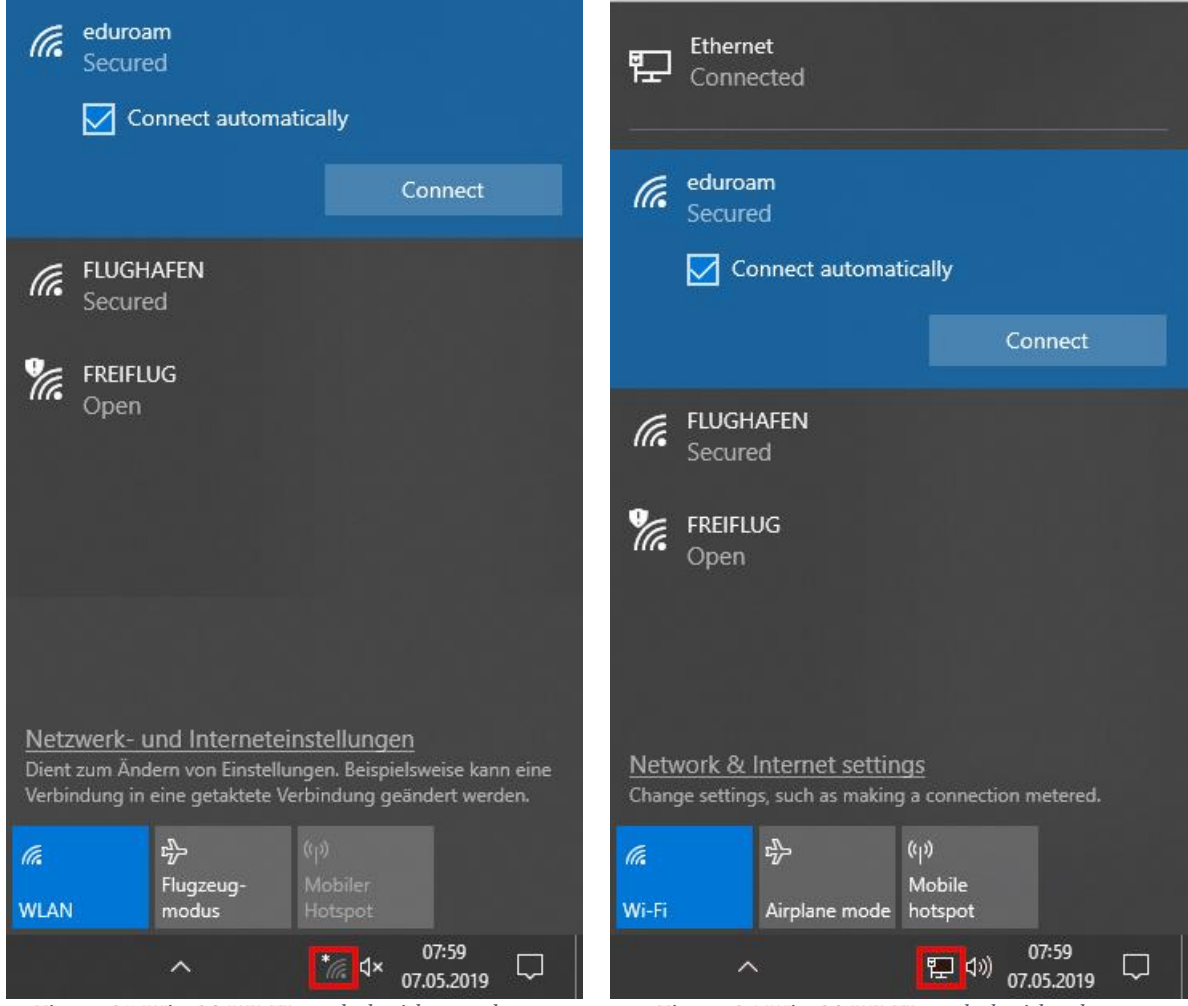

Figure 15 Win 10 WI-FI symbol without ethernet Figure 16 Win 10 WI-FI symbol with ethernet

Finally, enter your user credentials:

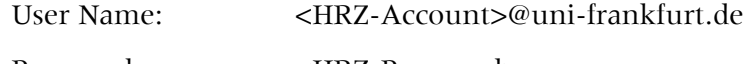

Password: <br/> <HRZ-Password>

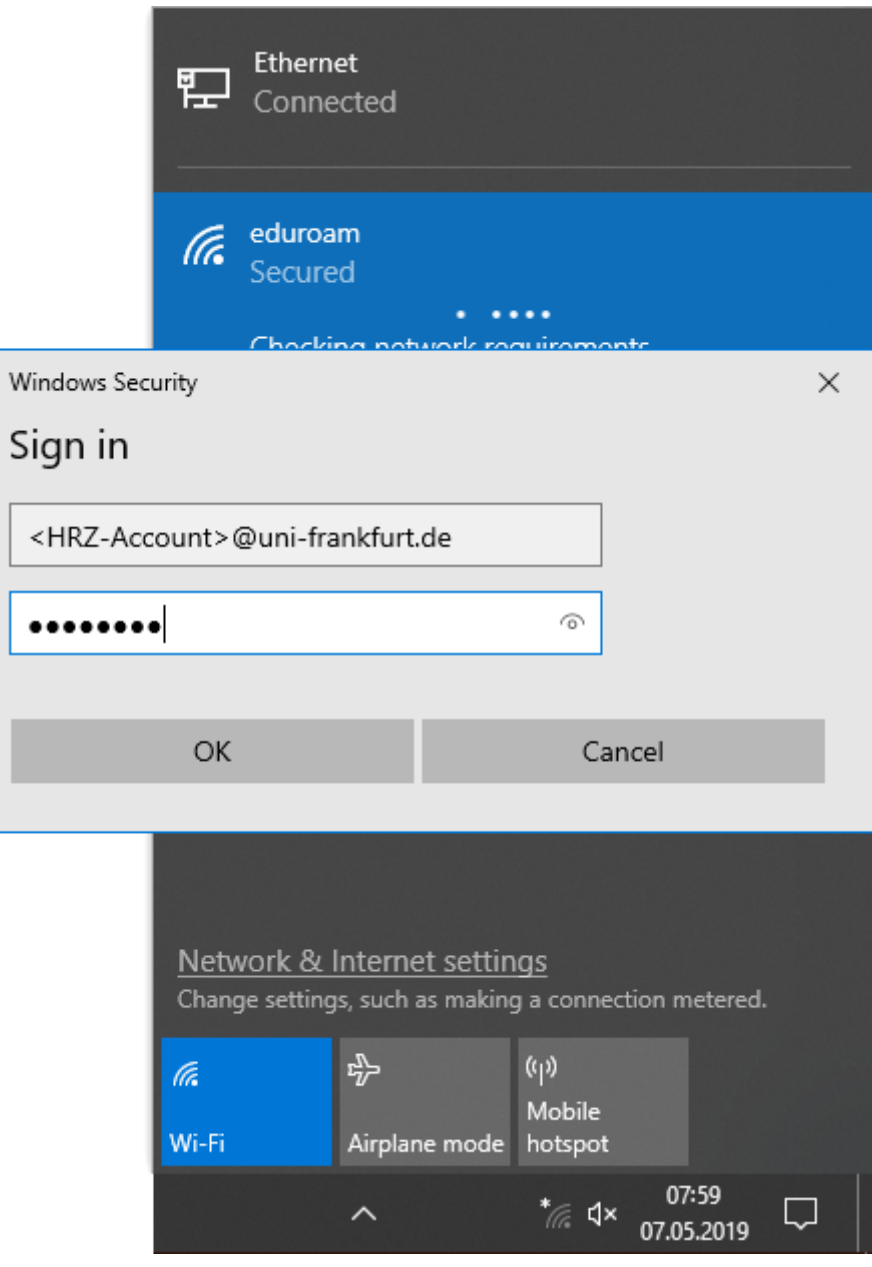

Figure 17 Win 10 WI-FI user credentials

# <span id="page-13-0"></span>Mac OSX

This guide is based on macOS Sonoma (14.2). There were minimal differences in older versions.

### <span id="page-13-1"></span>Configuration file

• Load and open the configuration file [Goethe-Uni-FFM-Wifi.mobileconfig.](https://www.rz.uni-frankfurt.de/78533386/Goethe_Uni_FFM_Wifi.mobileconfig)

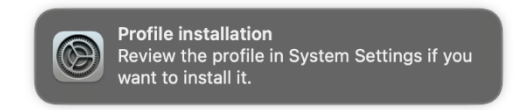

Go to "System Settings" and under "Privacy & Security" open "Profiles".

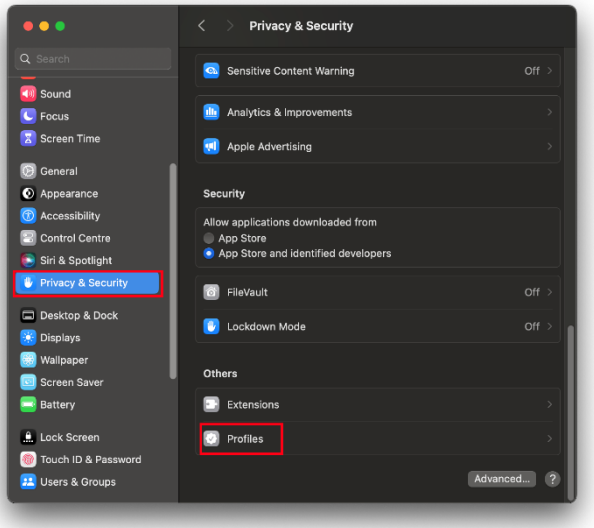

Figure 18 macOS Profiles

Double-click the new profile.

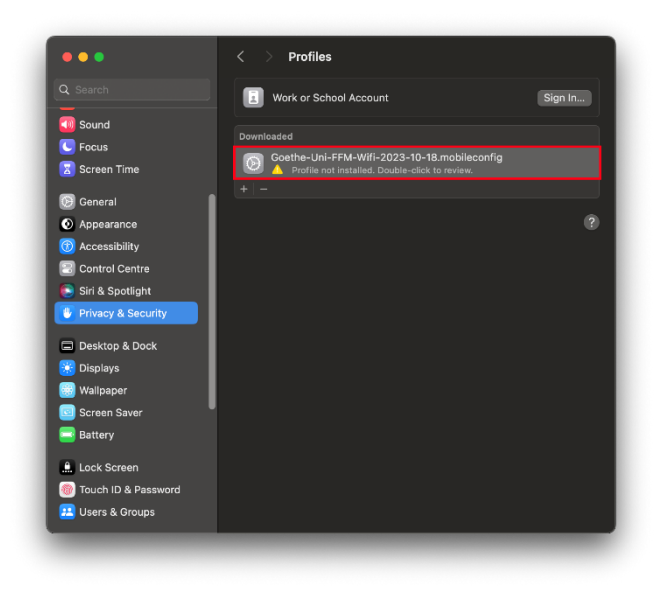

Figure 19 macOS Profile review

 Make sure that the profile is signed by the "Johann Wolfgang Goethe-Universität Frankfurt am Main SdöR" and then click on "Install".

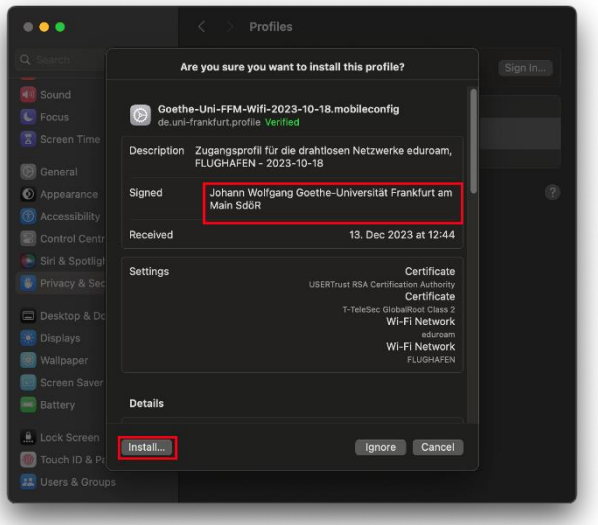

Figure 20 macOS Profile signature

Confirm with "Continue" in the next window.

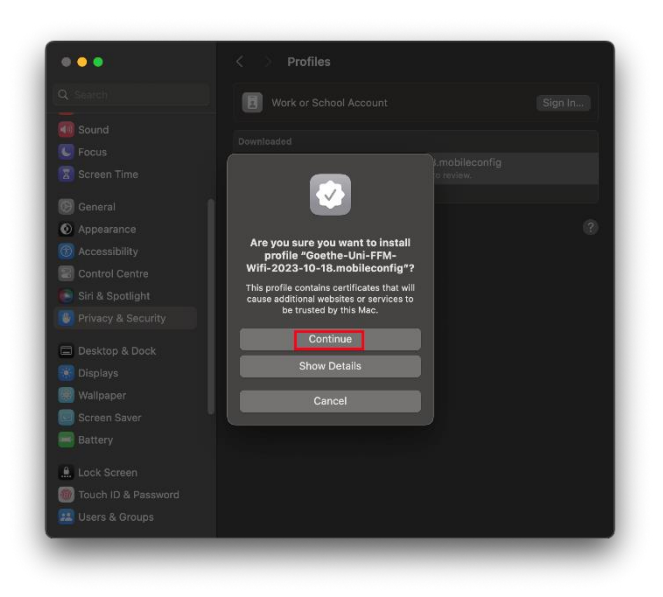

Figure 21 macOS Profile security question

Enter your user credentials and click "Next" / "Install":

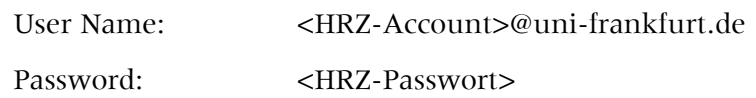

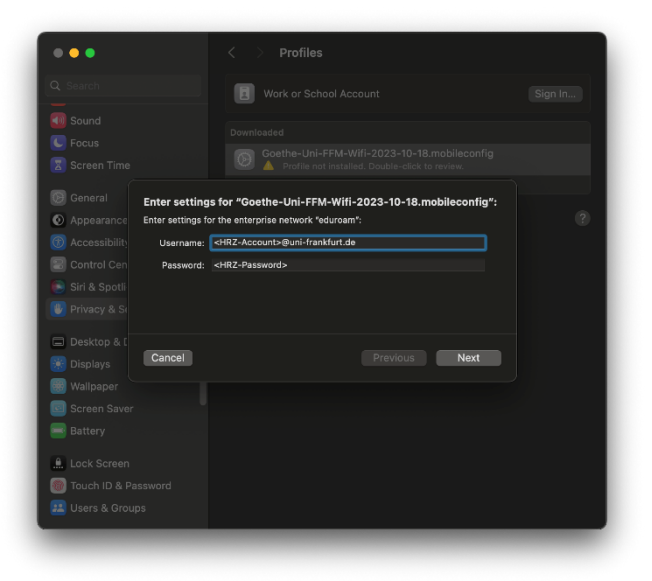

Figure 22 macOS User credentials eduroam

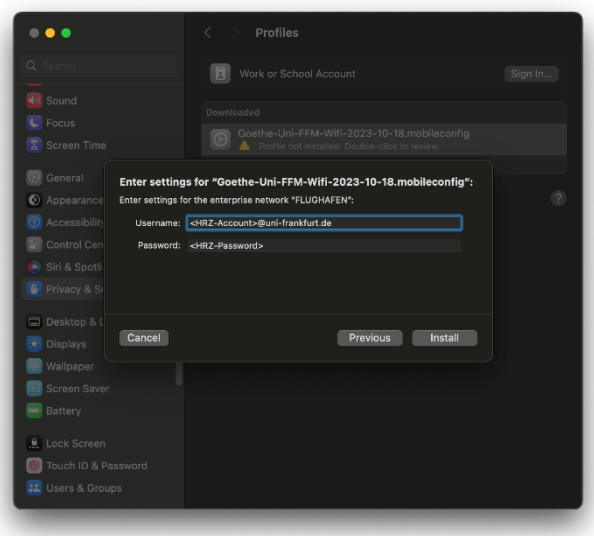

Figure 23 macOS User credentials FLUGHAFEN

Click "Install" again.

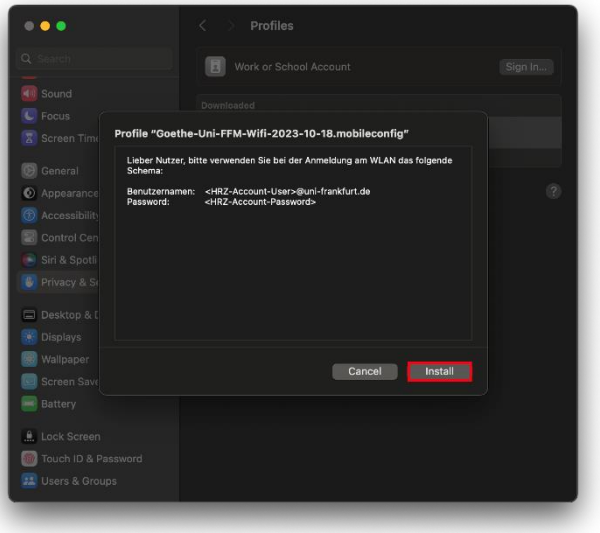

Figure 24 macOS Install profile

The installation is completed.

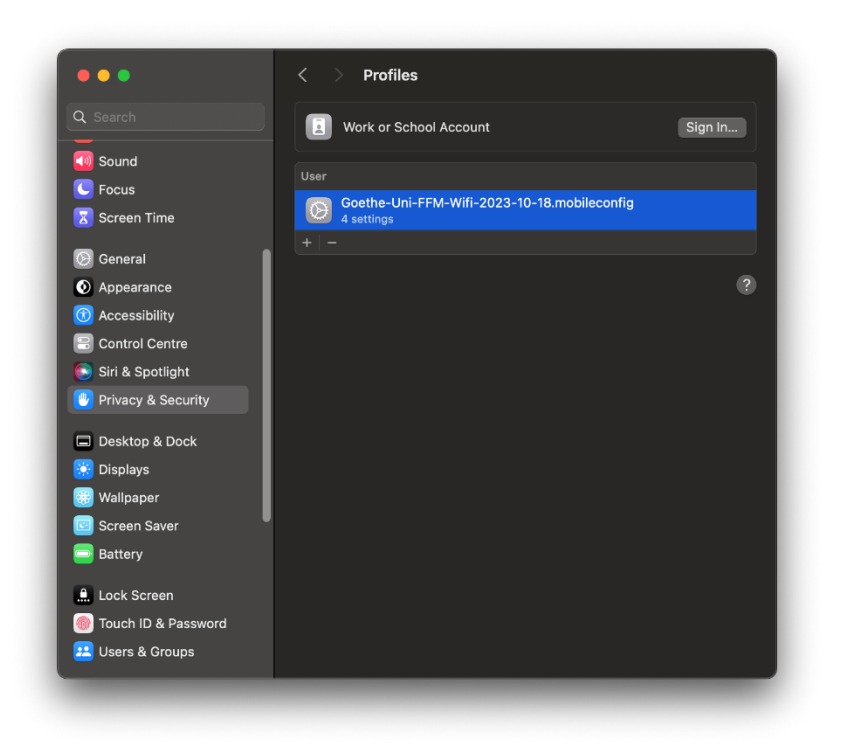

Figure 25 macOS Installation finished

# <span id="page-18-0"></span>Linux

### <span id="page-18-1"></span>Manuel version

Due to the amount of variations of GUIs and configuration files, we can only provide basic information, but unfortunately no in-depth support. We would still like to ask you to set up your device as safely as possible.

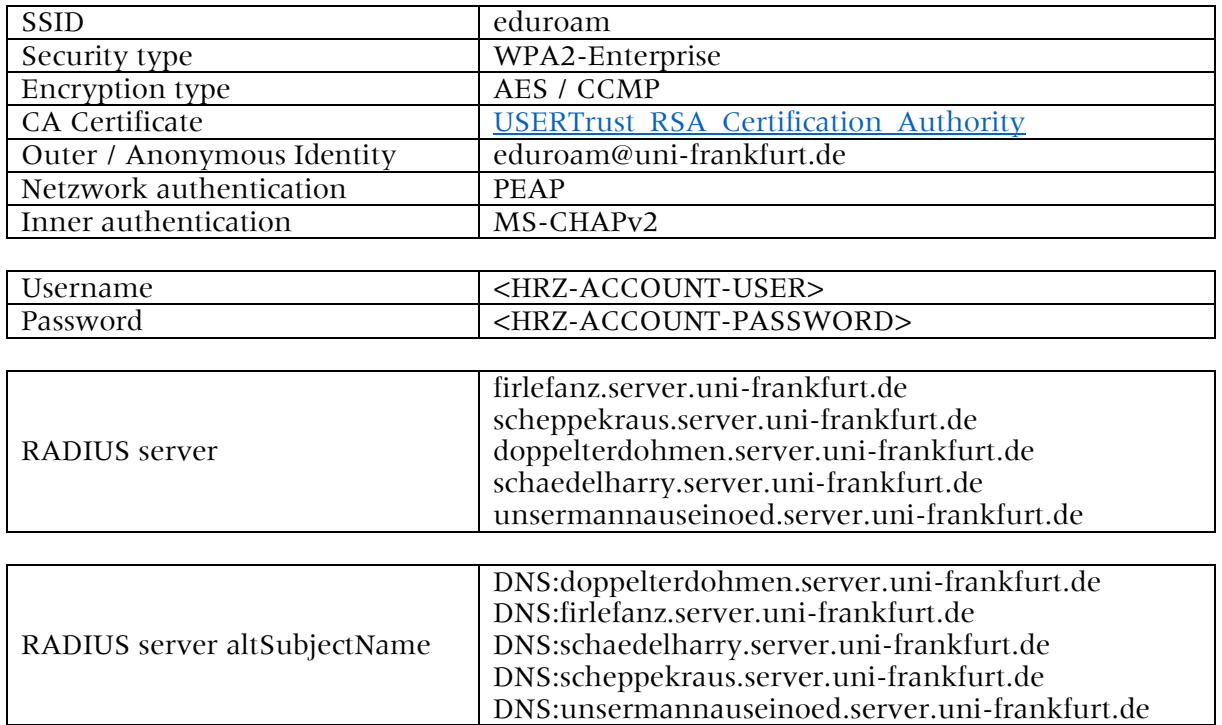

As you can see in the example of Ubuntu 18.04.2, not everything can be configured in it.

Í

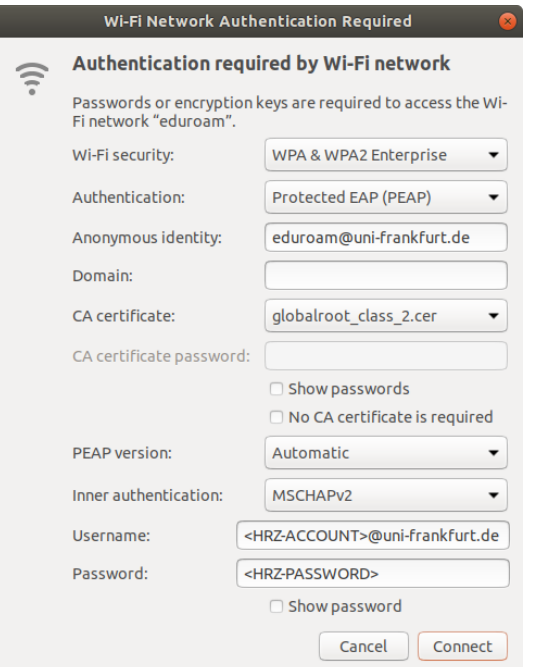

Figure 26 Ubuntu manuel

# <span id="page-19-0"></span>iOS

### <span id="page-19-1"></span>Configuration file

 Download and run [Goethe-Uni-FFM-Wifi.mobileconfig.](https://www.rz.uni-frankfurt.de/78533386/Goethe_Uni_FFM_Wifi.mobileconfig) From iOS 12.1.1 onward, the profile installation must be started manually via Settings.

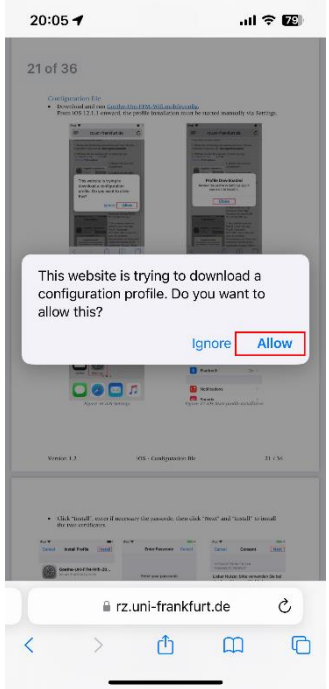

Figure 27 iOS Download profile Figure 28 iOS Profile downloaded

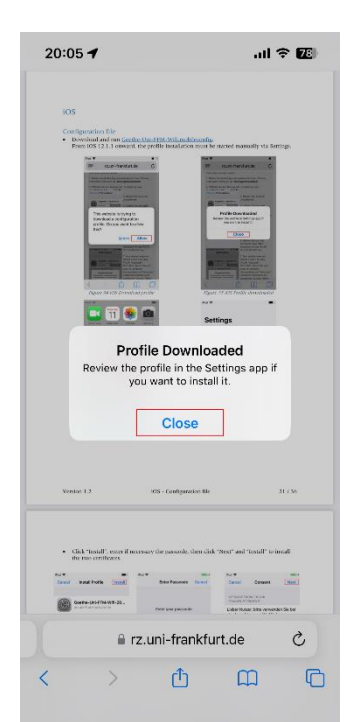

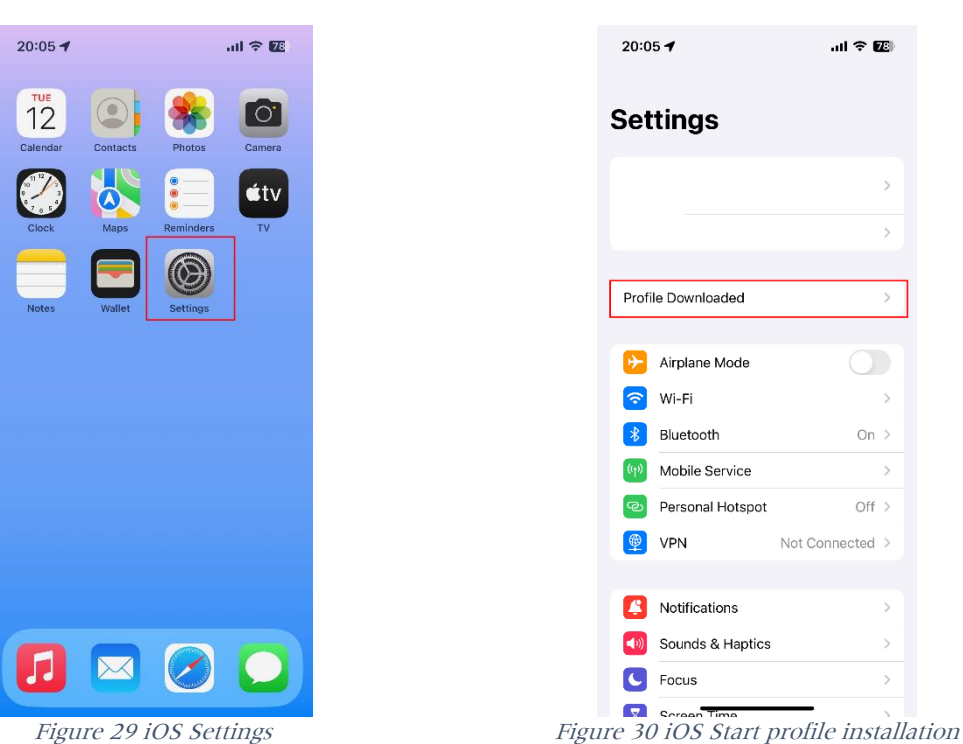

 Click "Install", enter if necessary the passcode, then click "Next" and "Install" to install the two certificates.

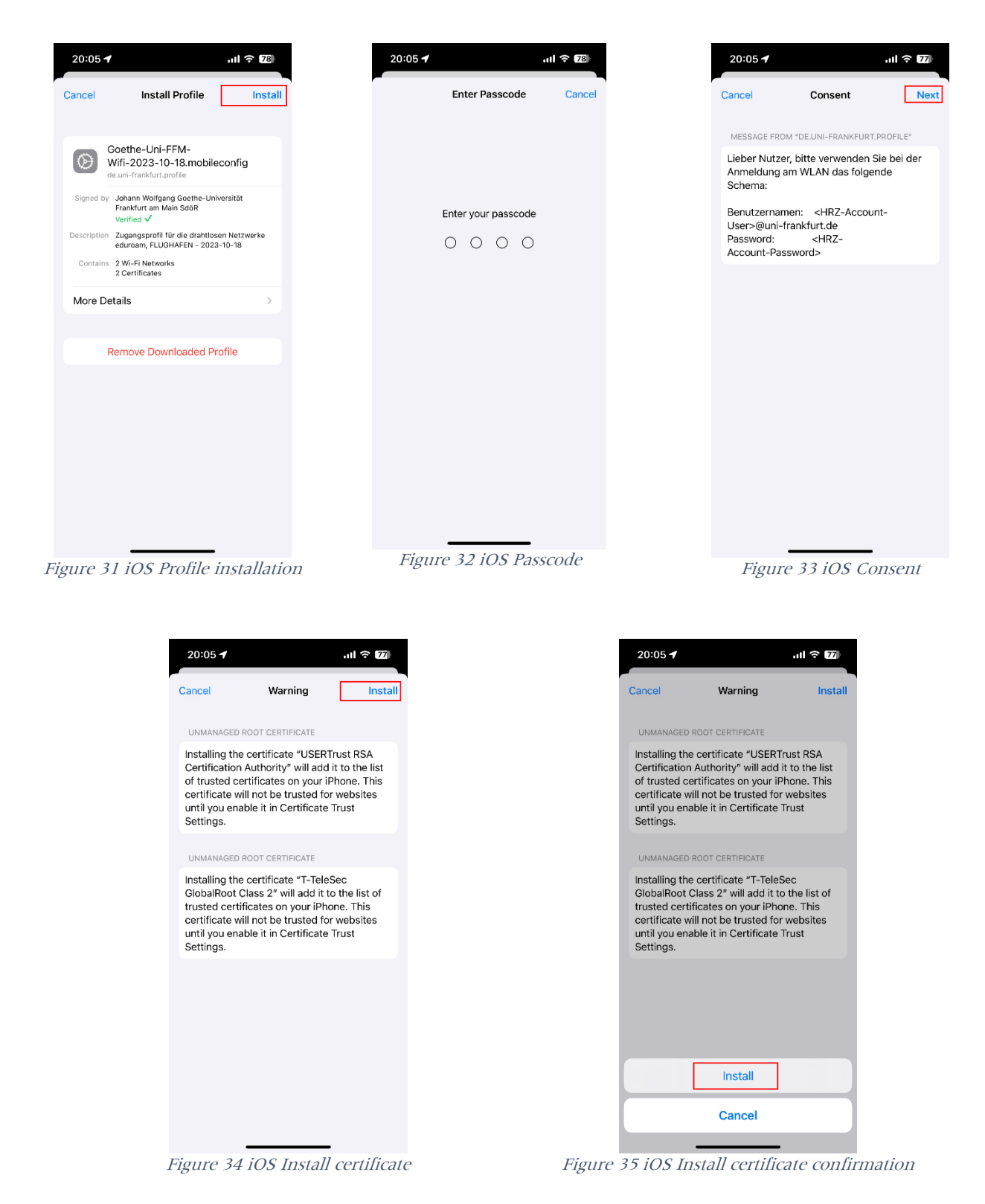

Enter your user credentials:

User Name: <HRZ-Account>@uni-frankfurt.de

Password: <HRZ-Password>

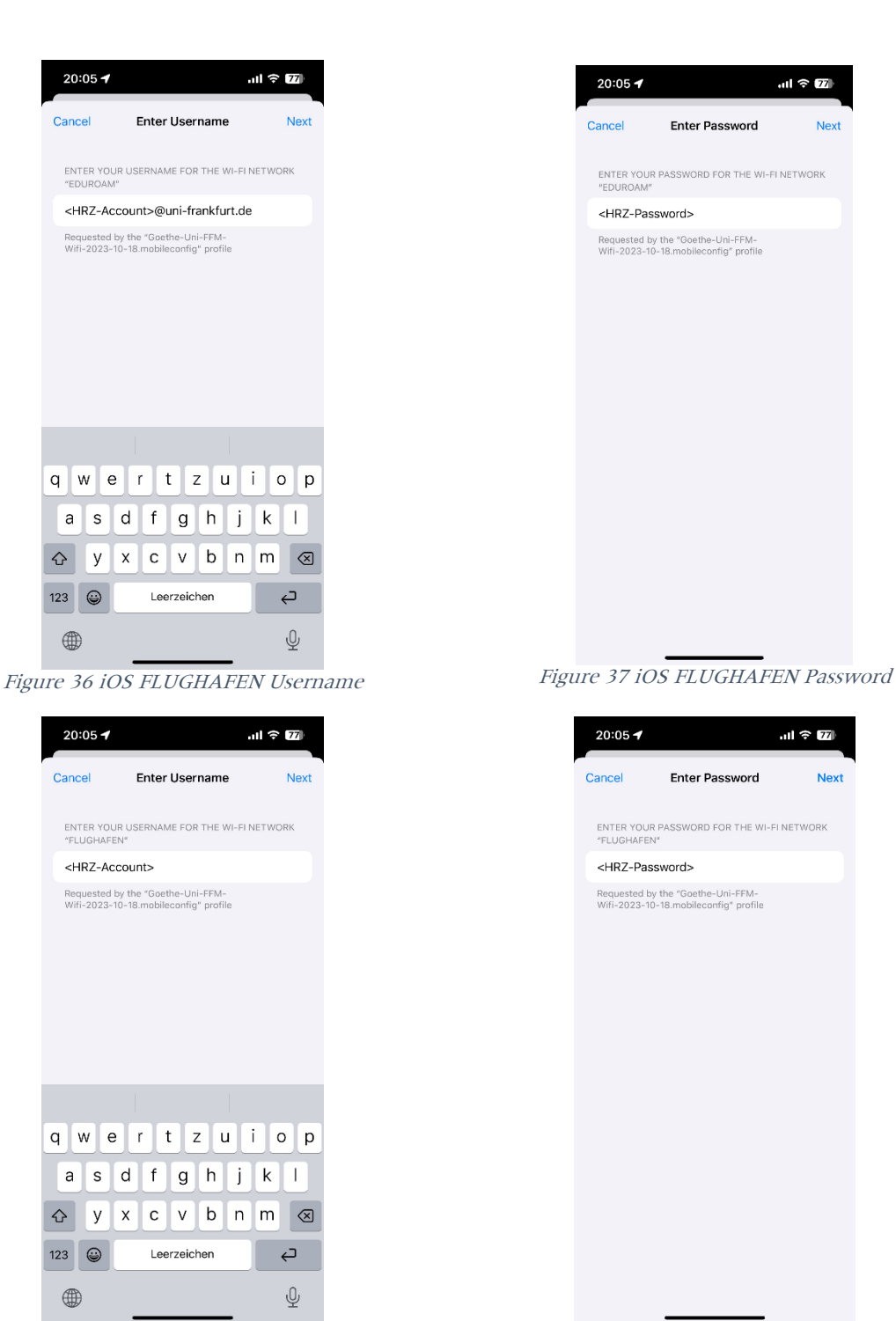

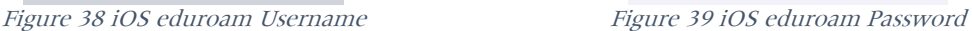

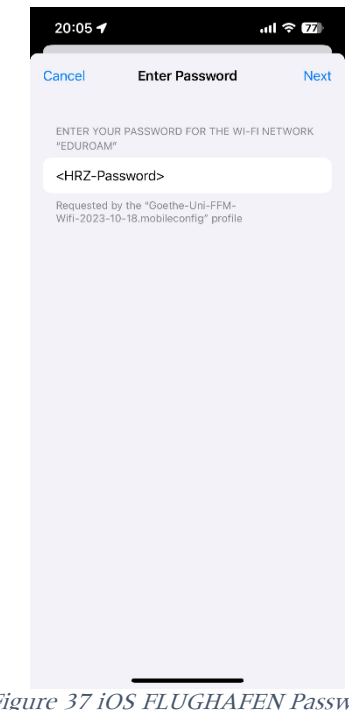

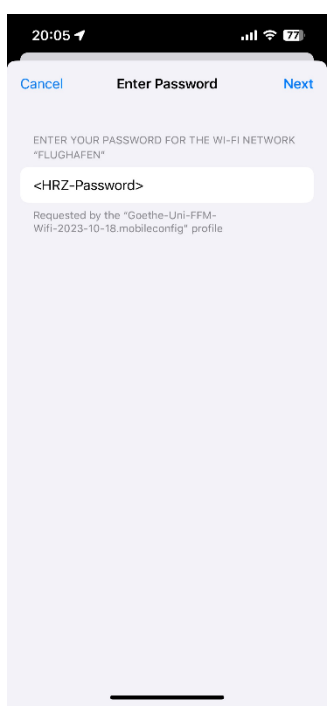

The installation is complete, click "Done" to close it.

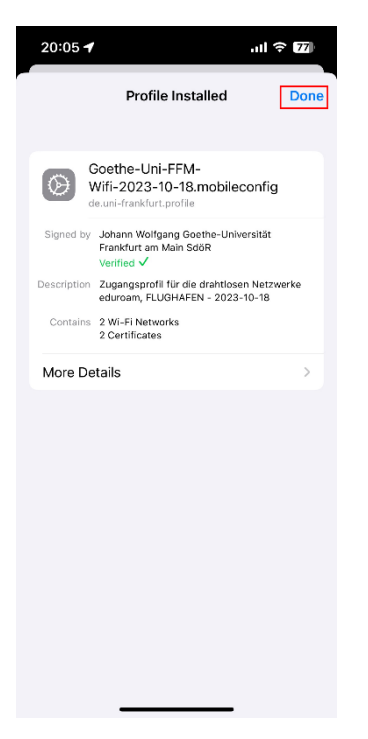

Figure 40 iOS Profile installed

# <span id="page-23-0"></span>Android

When setting up eduroam on an Android device, a distinction must be made as to whether the device is operated with Android 13 and lower or with Android 14 and higher. The geteduroam app does not yet support Android 14 at the time of writing this document.

[Android 13 and lower \(geteduroam\)](#page-23-1)

Android 14 and higher / Manuel installation

#### <span id="page-23-1"></span>Android 13 and lower (geteduroam)

• Install the [geteduroam](https://play.google.com/store/apps/details?id=app.eduroam.geteduroam) app from the Google Play Store and open it.

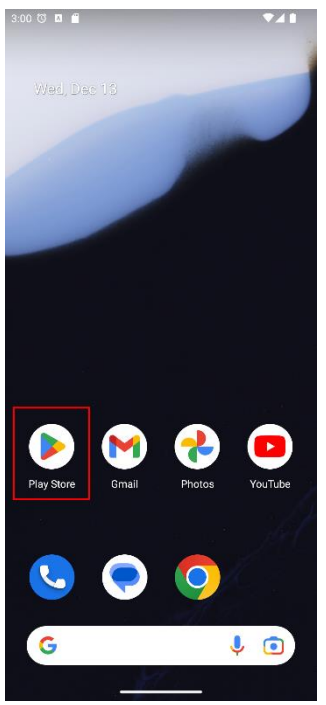

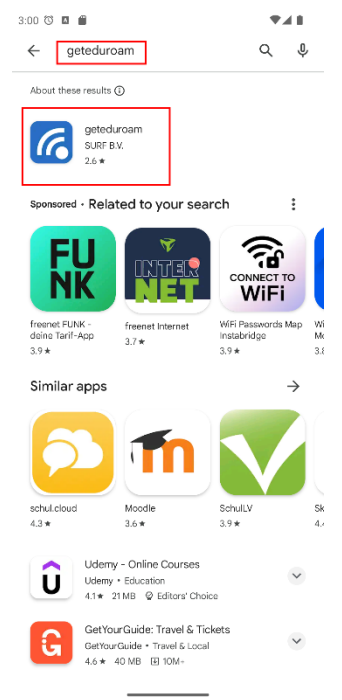

Figure 41 Play Store Figure 42 Search geteduroam

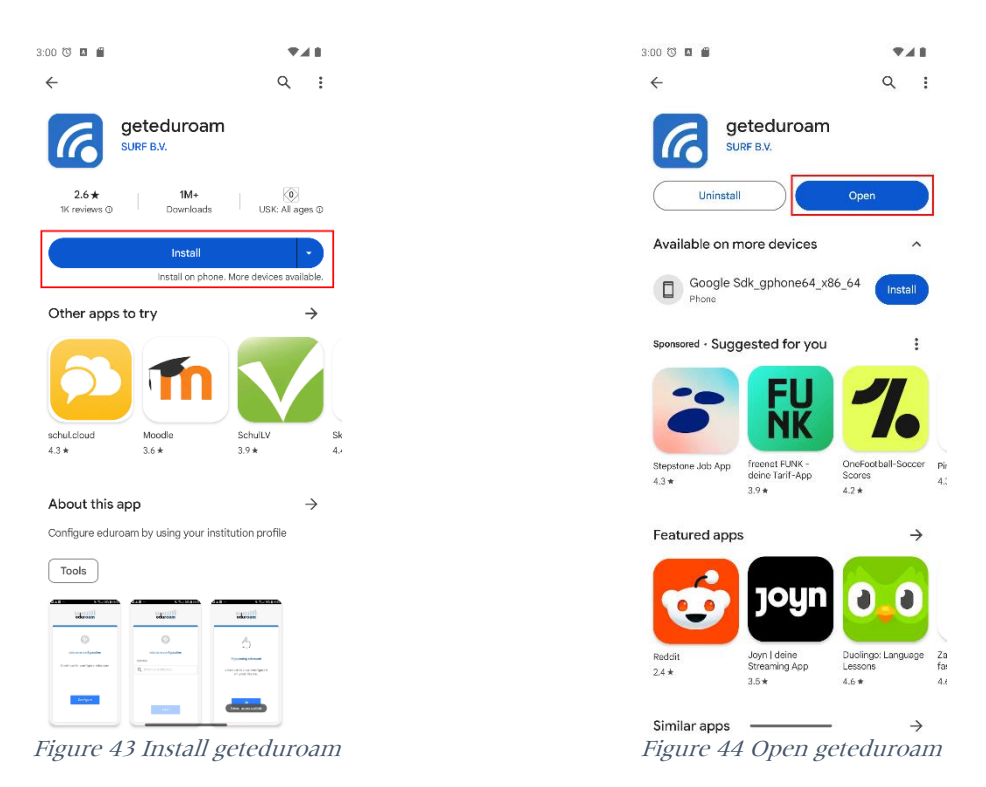

 Search for "Johann Wolfgang Goethe-Universität Frankfurt am Main" and select the entry.

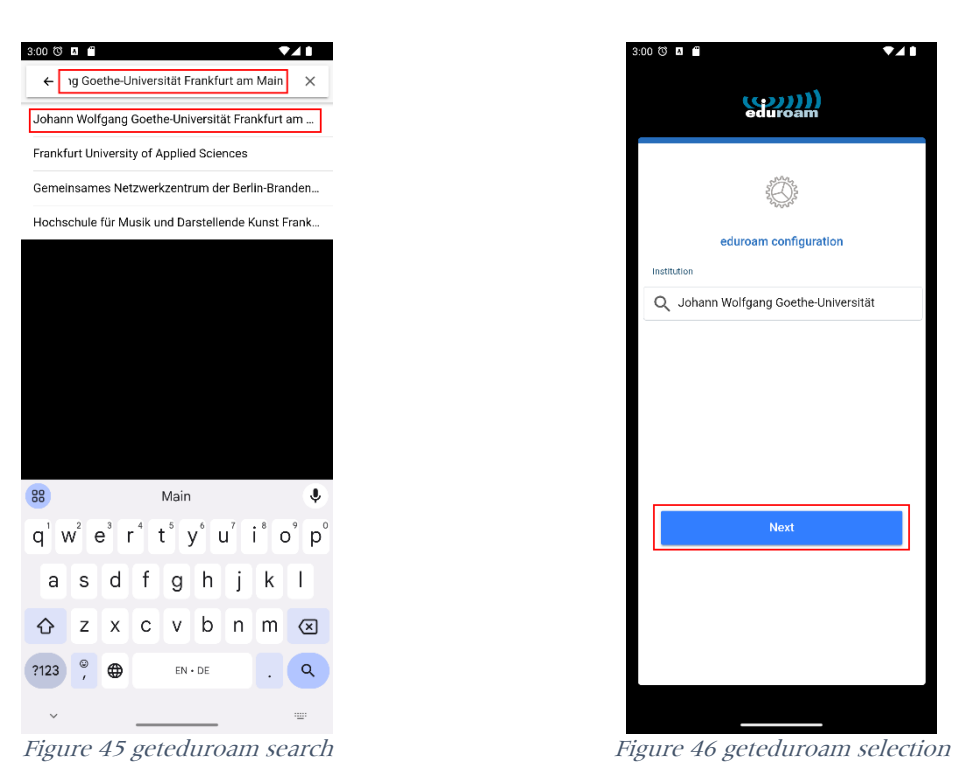

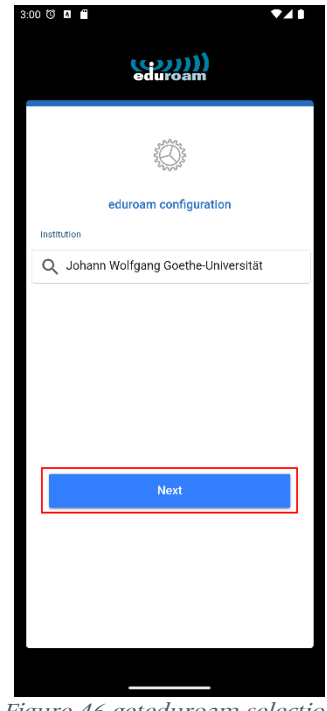

Enter your user credentials and save the networks:

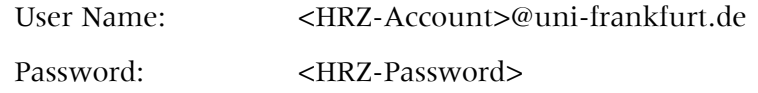

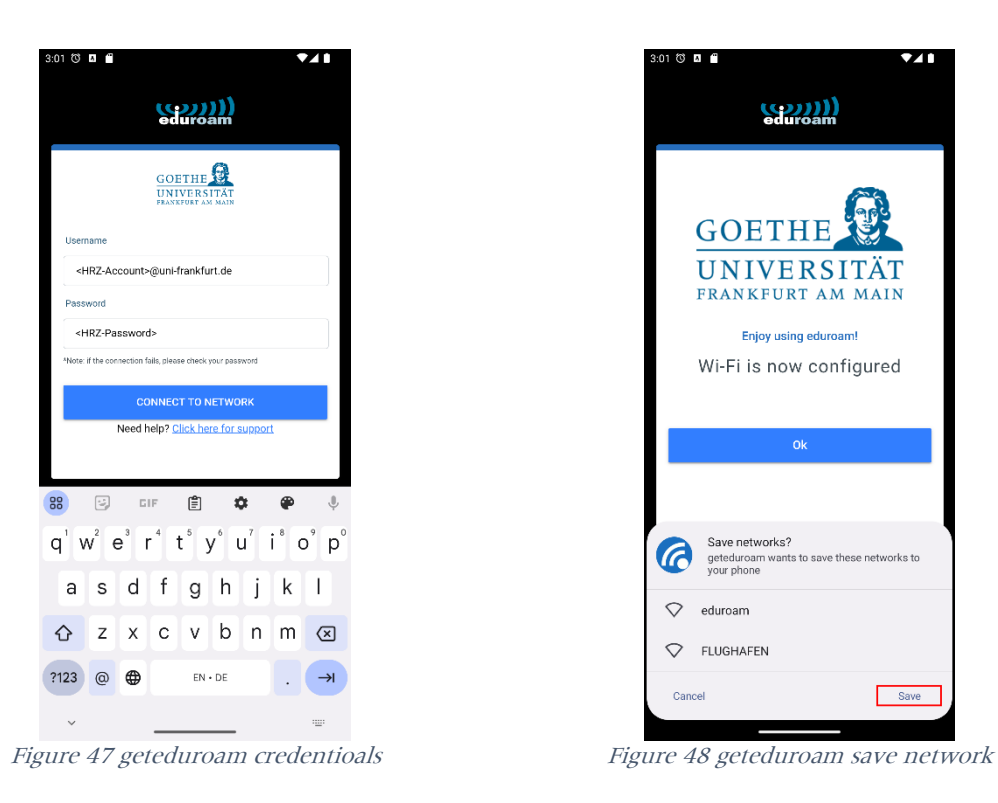

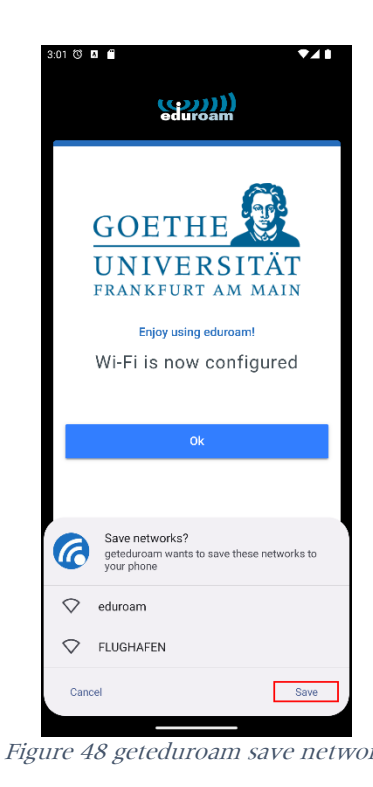

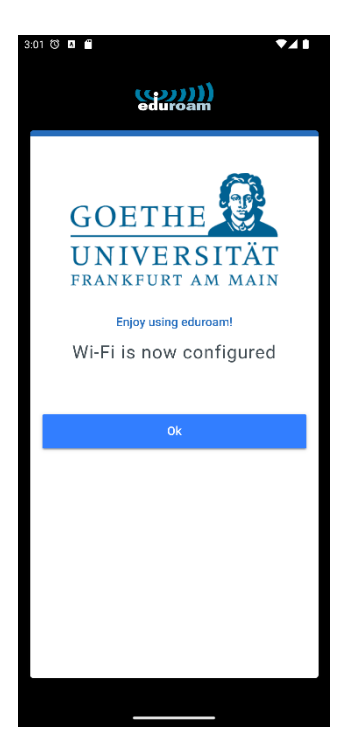

Figure 49 geteduroam erfolgreich

#### <span id="page-26-0"></span>Manuel installation / Android 14

Before you start, note that this option is not as secure as the configuration with the geteduroam tool. You can't manually edit all the settings. However, it is currently the only way to set up eduroam for Android 14.

• First download the root certificate [USERTrust RSA Certification Authority](https://www.uni-frankfurt.de/146746978/USERTrust_RSA_Certification_Authority.pem) onto your Android device.

You can either follow the link above or use the following QR code. Hold the camera app via the QR code and at the bottem appears the ability to follow the same link as above. Download the certificate.

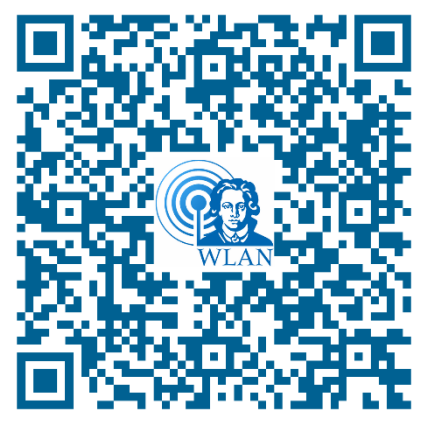

Figure 50 QR-Code USERTrust RSA Certification Authority

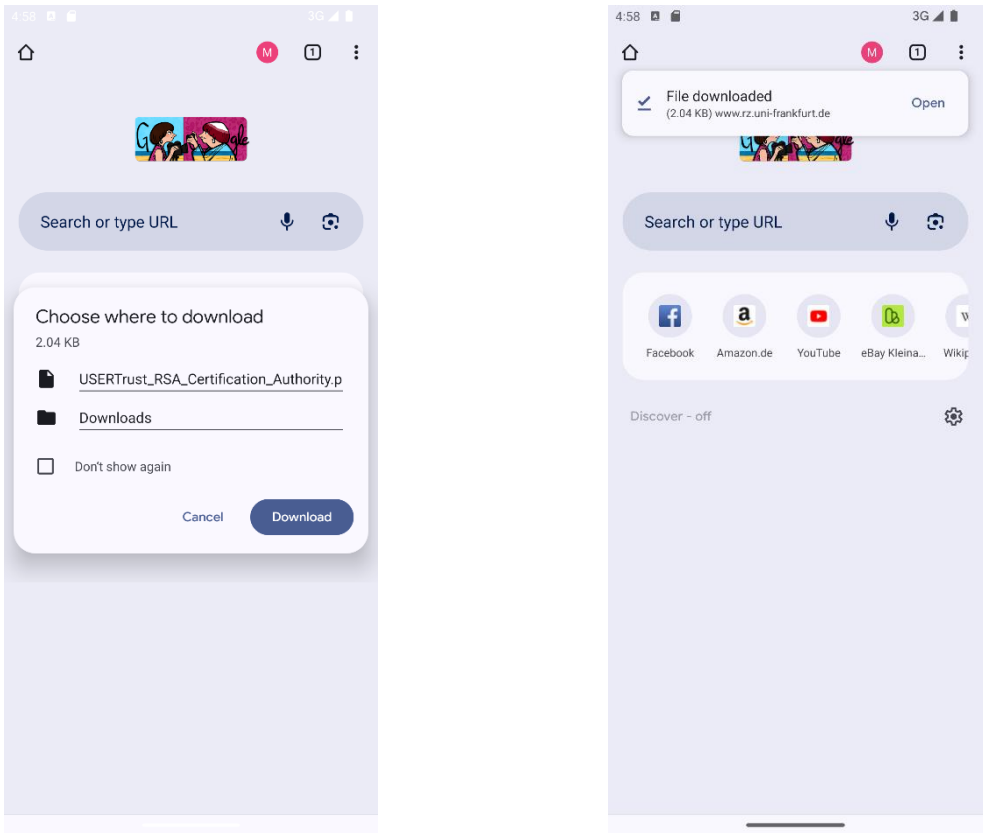

Figure 51 Download CA certificate Figure 52 CA certificate downloaded

• Then the network can be configured via Settings  $\rightarrow$  Network & Internet  $\rightarrow$  WI-FI  $\rightarrow$  Add network.

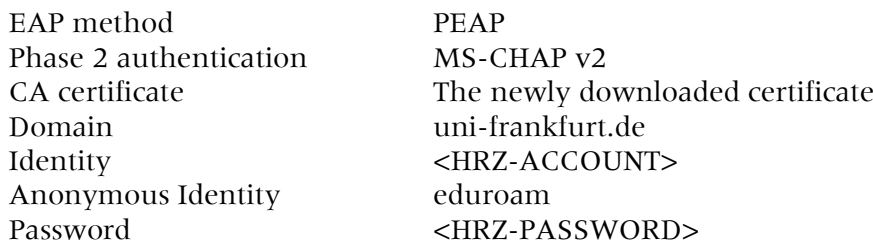

To use the downloaded certificate, you must install it the first time. The name for the certificate can be freely chosen.

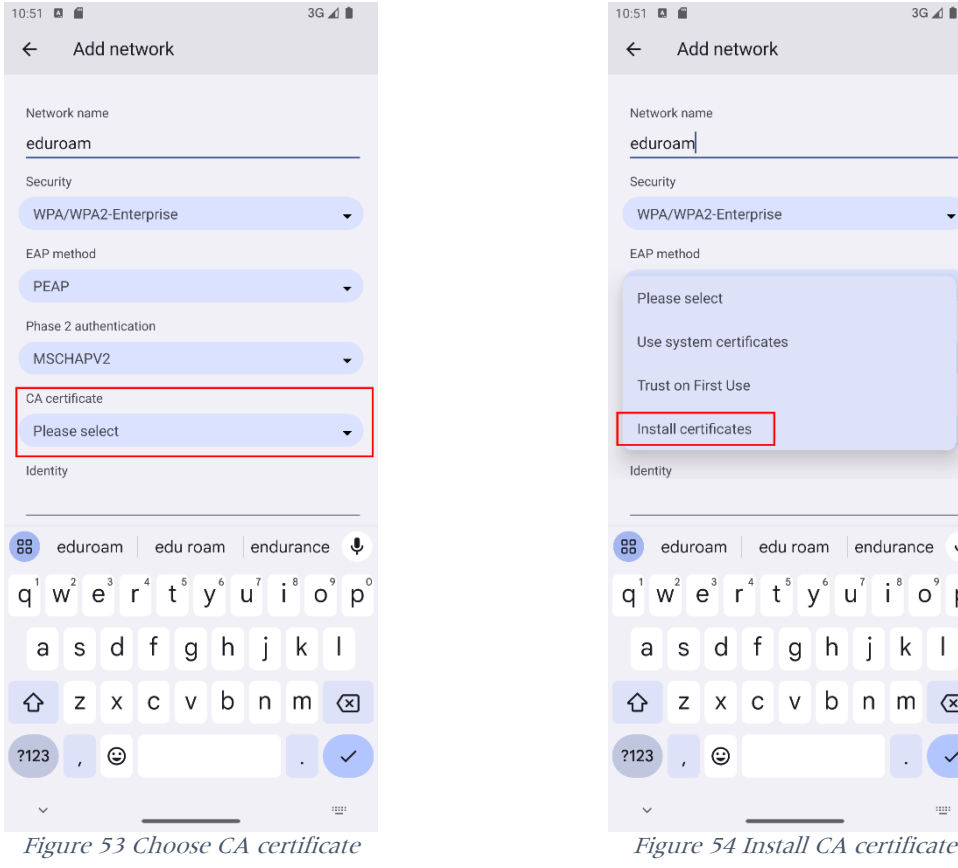

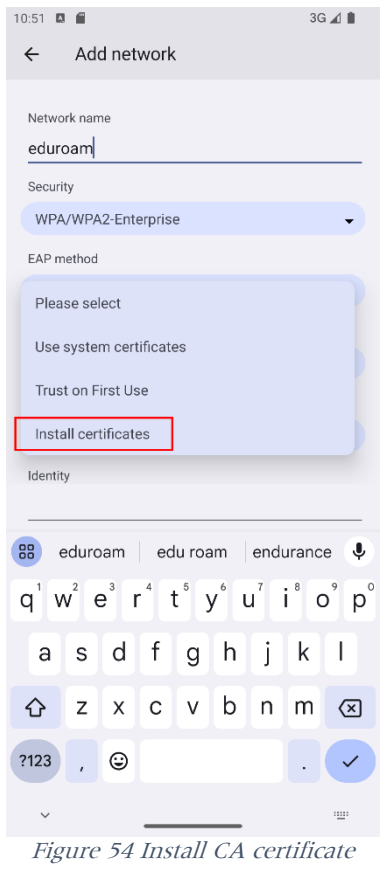

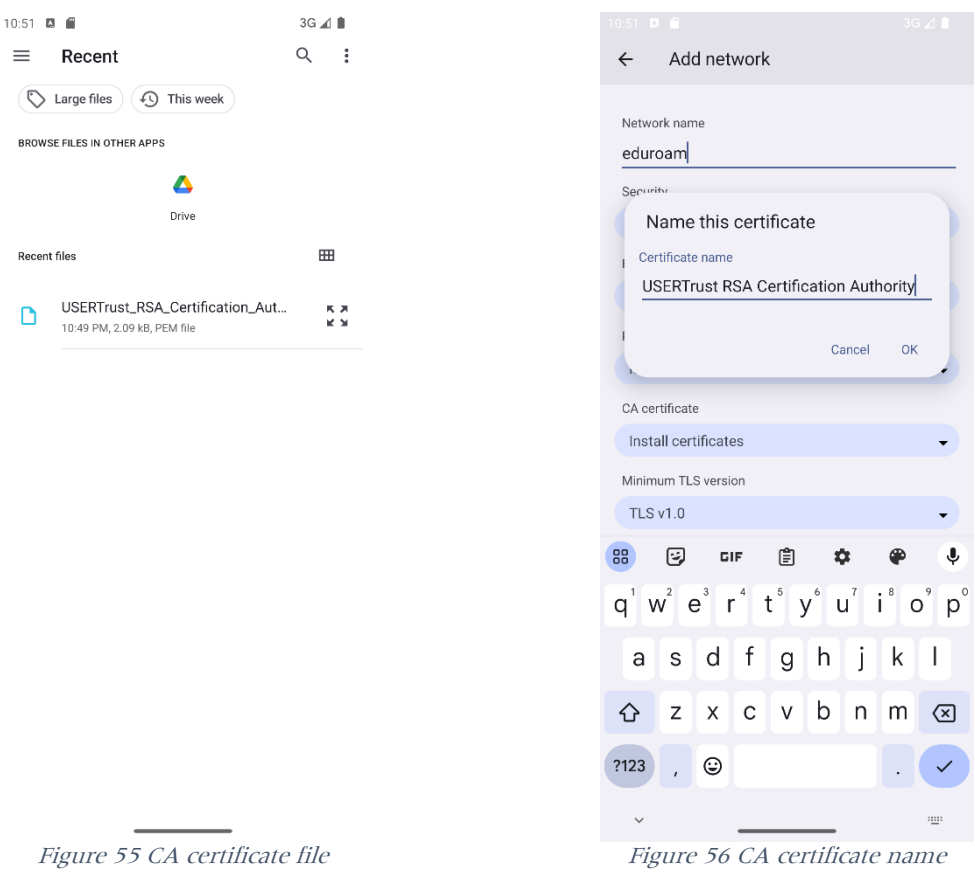

The final settings should look like this.

| $10:53$ $\Box$<br>e                          | $3G \triangleq \blacksquare$ |
|----------------------------------------------|------------------------------|
| Add network<br>$\leftarrow$                  |                              |
| Security                                     |                              |
| WPA/WPA2-Enterprise                          |                              |
| EAP method                                   |                              |
| <b>PEAP</b>                                  |                              |
| Phase 2 authentication                       |                              |
| MSCHAPV2                                     |                              |
| CA certificate                               |                              |
| <b>USERTrust RSA Certification Authority</b> |                              |
| Minimum TLS version                          |                              |
| <b>TLS v1.2</b>                              |                              |
| Online Certificate Status                    |                              |
| Request certificate status                   |                              |
| Domain                                       |                              |
| uni-frankfurt.de                             |                              |
| Identity                                     |                              |
| <hrz-account></hrz-account>                  |                              |
| Anonymous identity                           |                              |
| eduroam                                      |                              |
| Password                                     |                              |
| <hrz-password></hrz-password>                |                              |

Figure 57 eduroam configuration

#### <span id="page-29-0"></span>FLUGHAFEN

The setup of eduroam and FLUGHAFEN are identical. Just replace the network name eduroam with FLUGAHFEN.

# <span id="page-30-0"></span>QR-Codes

## <span id="page-30-1"></span>Goethe-PEAP.exe

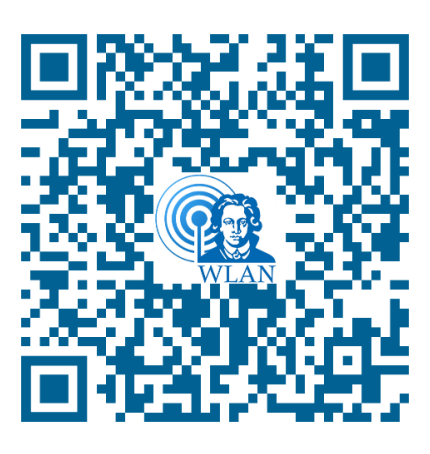

Figure 58 QR-Code Goehte-PEAP.exe

# <span id="page-30-2"></span>iOS- / Mac OSX- Configuration file

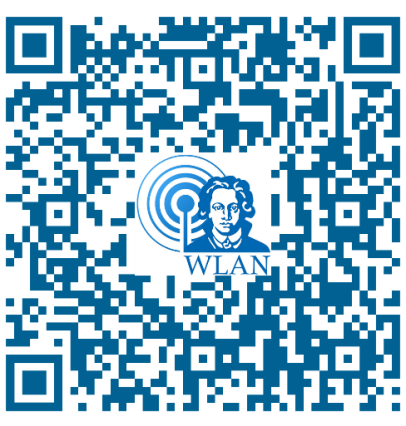

Figure 59 QR-Code mobileconfig

# <span id="page-30-3"></span>Android geteduroam

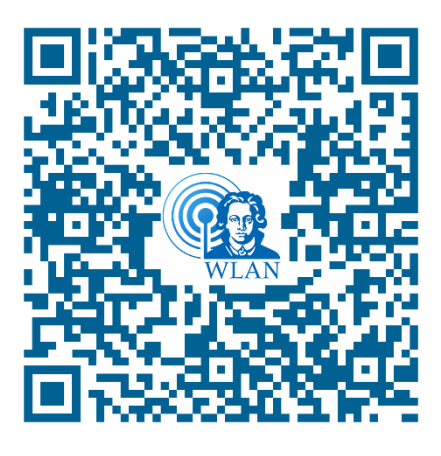

Figure 60 QR-Code geteduroam app